附件 1:

## "教务管理系统"电子注册操作方法

注册方法:登录"教务管理系统"完成电子注册(**建议使用火狐、谷歌浏览 器进行访问**)。

登陆"教务管理系统"(学生信息门户账号和密码)后,点击屏幕右上方"报 道注册"按钮完成电子注册。

注册登录仅限校内 IP 用户, 注册后需关闭浏览器重新登陆系统才能正常使 用。流程如下图:

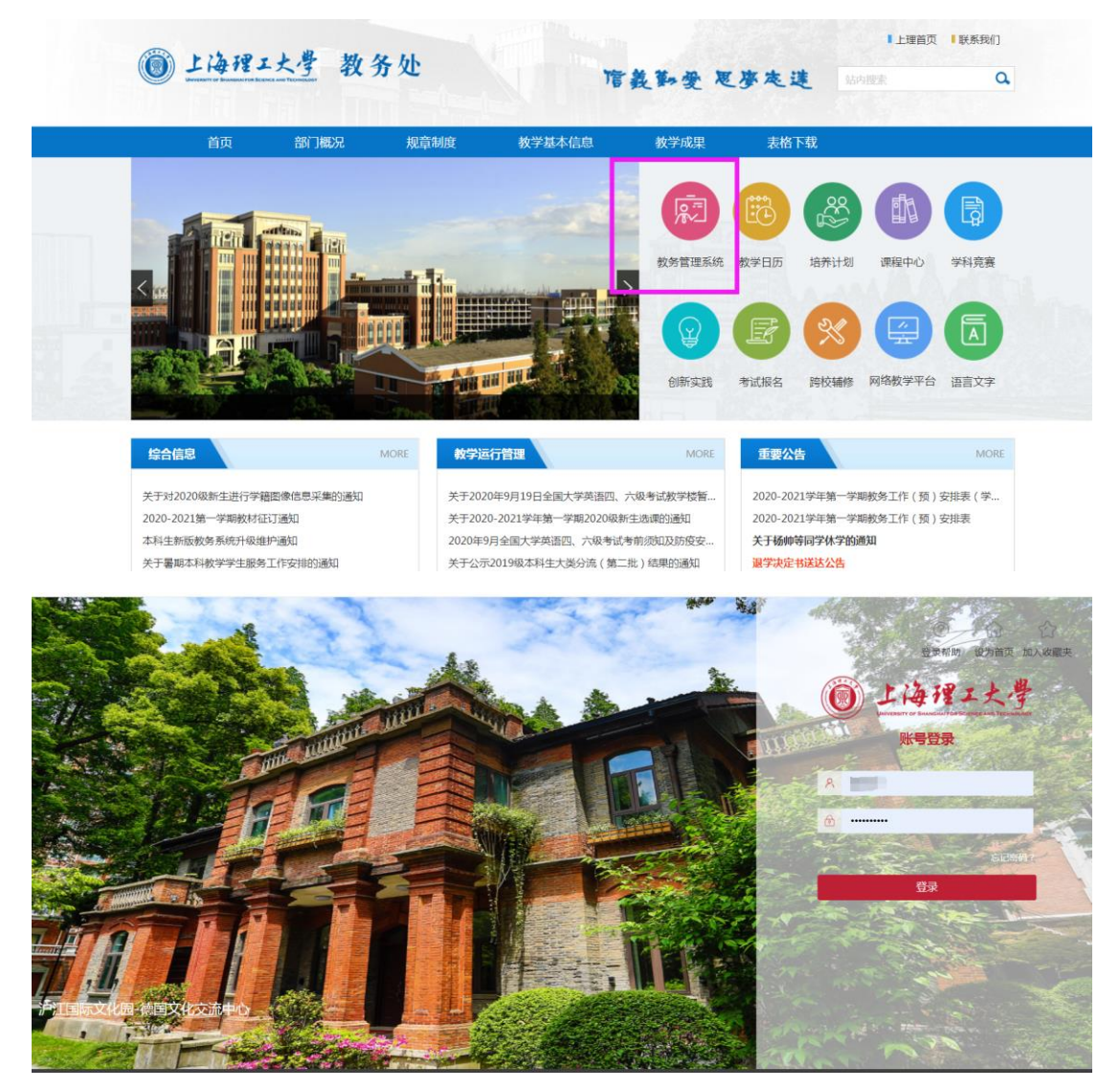

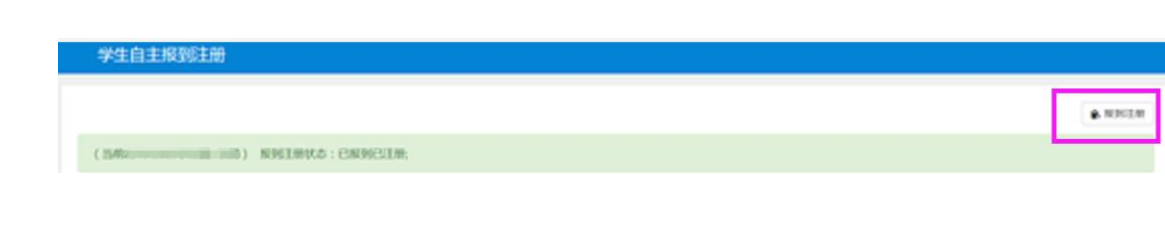